Оңтүстік Қазақстан Мемлекеттік Фармацевтика Академиясы

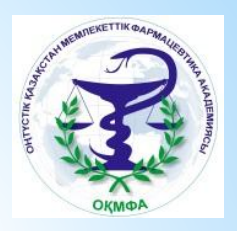

# Презентация

Тақырыбы: Adobe Photoshop графикалық бағдарламасы

> Дайындаған: Розаколова М Тобы: 202-9 ЕІҚ Кабылдаған:Аширбекова Р

Шымкент 2017

### **I.KIPICTE**

## **II. НЕГЕІЗГІ БӨЛІМ**

## III. ЖОСПАР

- 1. ADOBE PHOTOSHOP ПРОГРАММАСЫ
- 2. ЖҰМЫС ҮСТЕЛІ ЖӘНЕ ОНЫҢ ҚҰРЫЛЫМЫ
- 3. КҰРАЛДАР ТАҚТАСЫ

## **IV. ПАЙДАЛАНҒАН ӘДЕБИЕТТЕР**

Adobe Photoshop — суреттерді, мəтіндерді өзгертуге, түрлендіруге, сақтауға арналған ең танымалы графикалық бағдарлама болып табылады. Adobe Photoshop графикалық бағдарламасы түстер палитрасымен жұмыс істеуге, суреттерді еңгізуге жəне шығаруға, контурларын ерекшелеуге, түс тандауға, сурет фильтрін тандауға, өлшемі мен кеңейтілімін өзгертуге, суреттерді түстендіруге жəне басып шығаруға мүмкіндік береді.

Adobe Photoshop интерфейсі бағдарламамен өзара əрекеттесу əртүрлі деңгейдегі қолданушыларға арналып ойластырылған. Бағдарламамен жұмыс істеу: командаларды тышқанды басу арқылы жүзеге асыру жəне пернетақтада белгілі бір перне комбинацияларын басу арқылы операцияларды жүзеге асыру. Операцияларды жүзеге асырудың екі түрі де бір бірінен оңайлығымен жəне функцияны орындау жылдамдығымен ерекшеленеді. Əдеттегідей: бағдарламамен енді жұмыс ісеуді бастаған адам меню арқылы жұмыс істегенді таңдайды, ал маман пернетақта арқылы.

**Adobe Photoshop** программасы – бұл нүктелі графика бағдарламасы, яғни бұл программадағы бейнелер нүктелерден, пиксель деп аталатын ұяшықтардан тұрады. Бұл аббревиатура ағылшынның екі сөзінен *picture element* құралған *бейнелер элементі* деген мағынаны білдіреді.

**Adove** фирманың атауы. Аталған фирмада төмендегiдей программалар жасақталған:

**Adove Illustrator** – векторлық графика редакторы. Бұл программаның соңғы версиясы PDF форматындағы файлдарды редакторлеу мен оны ашуға мүмкiндiк бередi.

**Adove Dimentions** – үшөлшемдi графика редакторы. Бұл программа Macintosh типтi компьютерлер үшiн жасақталған.

**Adove Streamline** – сканерден өткiзiлген нүктелi бейнелердi векторлық графикаға түрлендiруге негiзделген программа.

**Adove Photoshop** – нүктелi графика редакторы.

**Adove Pagemaker** – полиграфиялық жəне типографиялық баспалардың құжаттарын түрлендiруге негiзделген программа жəне т.б.

**Adove Photoshop** программасымен жұмыс жасау барысында төмендегідей сөздер жиі қолданылатын болғандықтан олардың түсініктемелері көрсетілген: **Растрлық графика** полиграфиялық баспалар мен оларды өңдеу үшiн қолданылады. Ең бастысы бұл графикада түстi таңдап алу болып табылады. Мұндай типтегi бейнелердi үлкейткен кезде оның сапасы төмендеп, бейнеге айналып кетедi.

 **Векторлық графика** сызба бейнелер мен безендiрулердi құруға негiзделген. Ең бастысы, бұл графикада объектiлер формасы болып табылады. Оны үлкейткен кезде оның формасы өзгермейдi. Керiсiнше, векторлық бейнелердi үлкейткен кезде, олардың өлшемi өзгермейдi.

 **Фрактальды графика** математикалық есептеулер жолымен бейнелердi автоматты түрде түрлендiруге негiзделген. Теңдеулер немесе формулалар бойынша бейнелер салынады жəне олардың бейнелерi емес, коэффициенттерi сақталынады. Мысал ретiнде ақша қардың бейнесiн алуға болады.

 **Штамп** бейнелерден таңдаулы үлгiлердi көшiруге мүмкiндiк бередi.

 **Сиқырлы таяқша** жəне **Лассо** – жалпы композициядан бейнелердiң үзiндiлерiн таңдау.

 **Бөлiп алу** (Выделение) – шекараның iшiндегi бейнелердi бөлiп алып, көшiру, орын алмастыру жəне оны редакторлеу.

**\*Монтаж, коллаж** - басқа бейнелердiң үзiндiлерiн бөлiп алып, бiр бейненi жинақтап, шығару. Ол үшiн слои жəне каналдар қызмет атқарады.

#### **\* Передний план, задний план, слои, каналы** – бейнелер бөлiктерi.

**\* Слои** – мөлдiр фондармен қоршалған бейнелердiң көрiнбейтiн бөлiктерi. Ол бөлек элементтерден композициялар құрастыру кезiнде қолданылады. Оның сылаы ретiнде контурлық карта (артқы жағын), онда мемлекеттер тiзбектей бейнеленген (алғашқы қабаты), қалалар (екiншi қабаты), орман, батпақ, шөлейттер (үшiншi қабаты) жəне т.б.

**\* Каналы** – бұл бейнелердiң түстерiнен бiреуiне сəйкес келетiн монохромды бейне. Мысалы, Қызыл – жасыл - көк

**\* Маски** (маскированные области) – слойдың көрiнбейтiн аймағы. Сондықтан оны түрлендiруге болмайды. Немаскированные области – бұл бейненiң көрiнетiн аймағы Құрастырылатын бөлiктерге бейнелердi бөлу үiшн қолданылады.

**\* Растушевка** - бұл шекаралар аралығынан бөлек үзiндiлердi бөлiп алу.

#### **ЖҰМЫС ҮСТЕЛI ЖƏНЕ ОНЫҢ ҚҰРЫЛЫМЫ**

Программа терезесiнде батырмалар емес, жылжымалы палитралар қолданылады. Программа элементтерiнiң мəнi мен мүмкiндiктерiн бiлу үшiн бұл программаны iске қосып, жан-жақты танысуымызға болады. Бұл программаны iске қосу үшiн Пуск батырмасындағы менюдi қолданамыз, яғни мына команда орындалады: **Пуск** – **Adobe**-**Photoshop 6.0** - **Adobe Photoshop 6.0.** Аталған əрекет орындалғаннан кейiн Сiздер экраннан программаның негiзгi терезесiн көресiздер (1-сурет).

#### **1-сурет** *Программа терезесінің құрылымы*

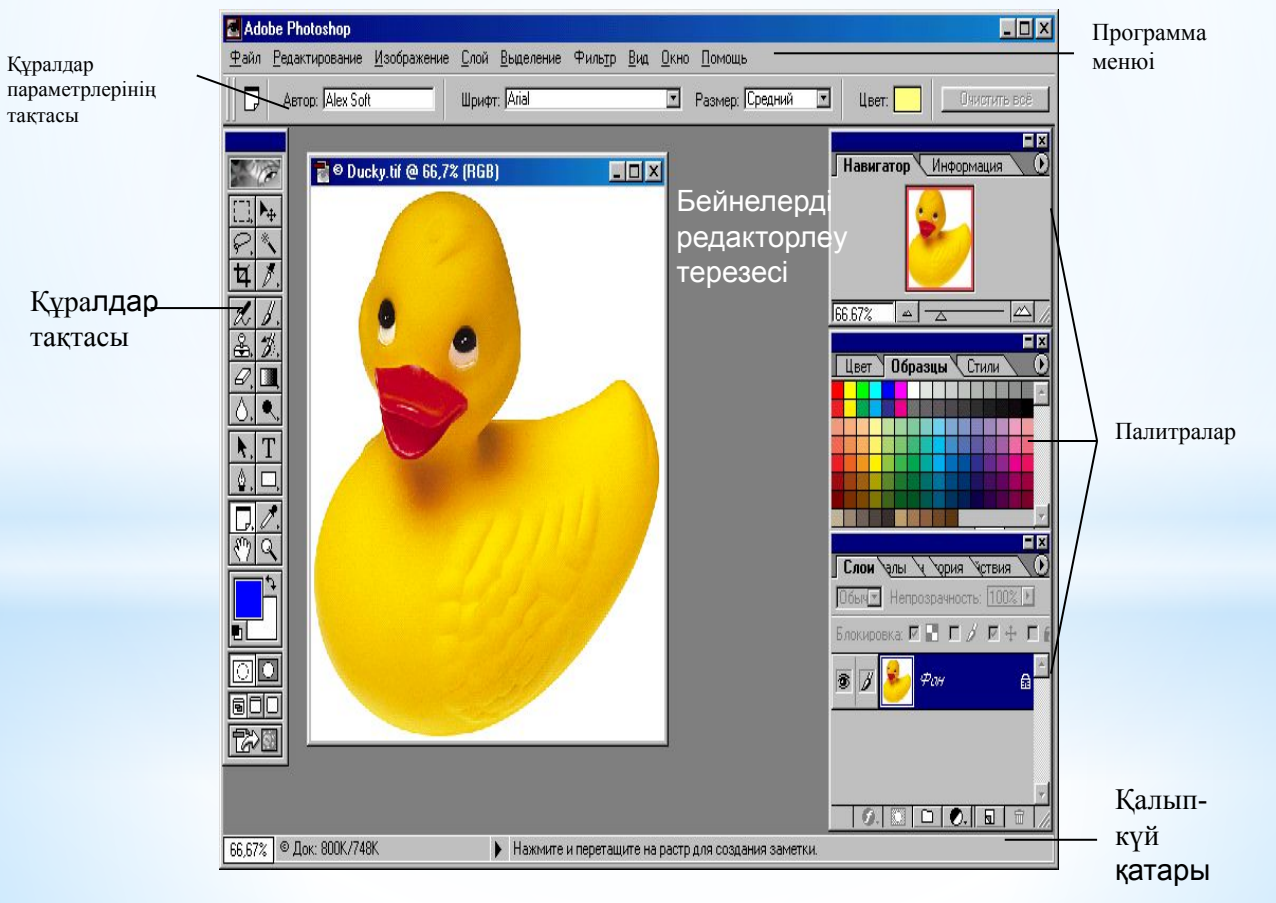

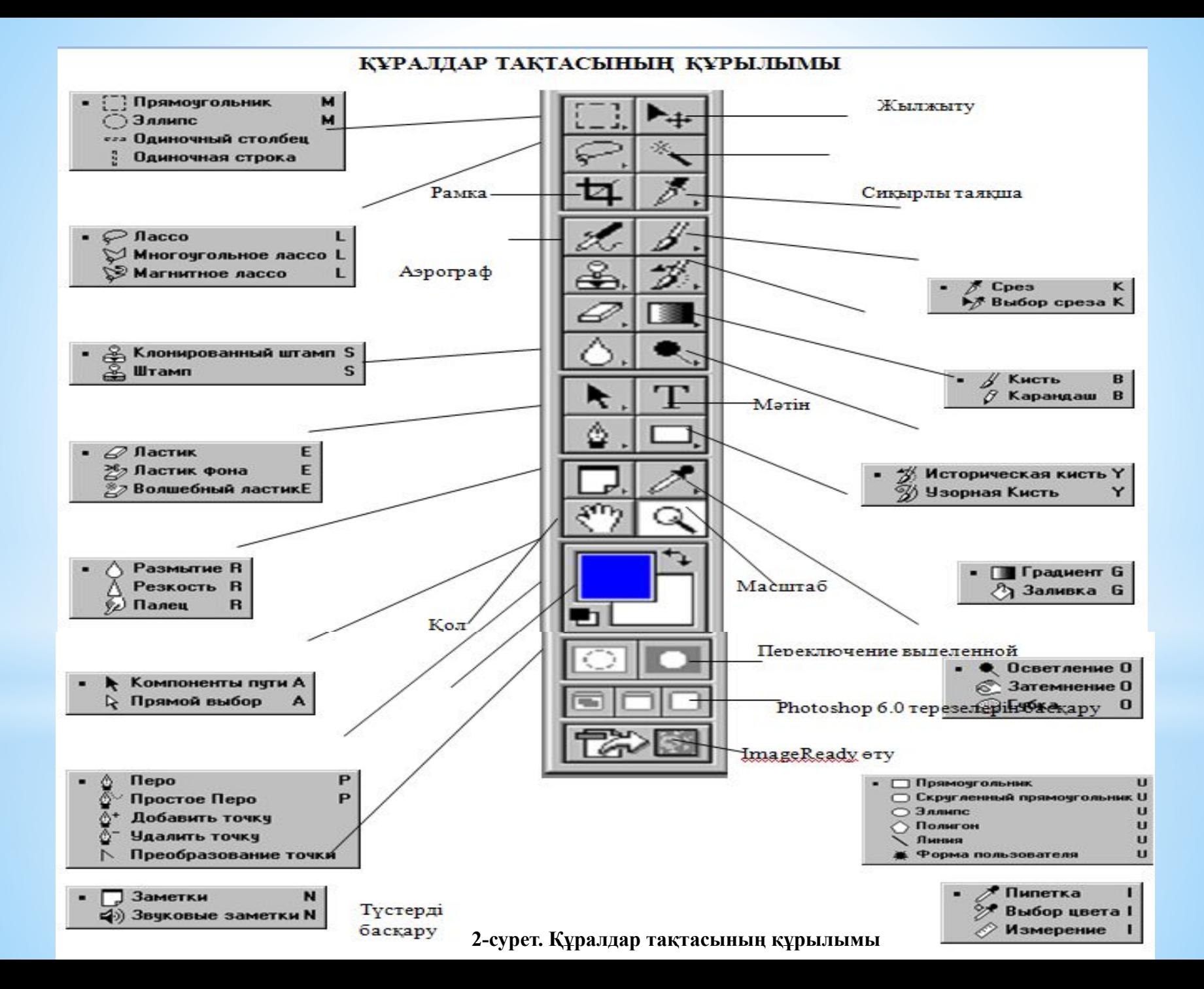

#### **ҚҰРАЛДАР ТАҚТАСЫНДА ОРНАЛАСҚАН ҚҰРАЛДАРҒА СИПАТТАМА Экранда бейнелердiң масштабын салу жəне оларды орналастыру құралдары**

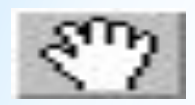

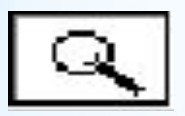

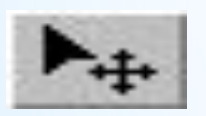

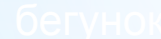

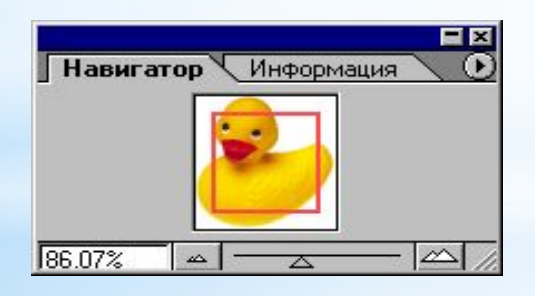

**Рука (Hand)** – терезеде бейнелердi орналастыру қызметiн атқарады. **Лупа (Zoom) –** бейнелердi үлкейту немесе кiшiрейту қызметiн атқарады. **Перемещение (Move) –** объектiдегi немесе қабаттағы бөлiнiп алынған аумақты

орналастырады.

Бейнелердi қарау мен оның масштабын өзгерту құралдарының бiрi – **Навигатор**  палитрасы

**Навигатор (Navigator)** палитрасы масштабтың жүгiргiш құралын қозғалта отырып, барлық бейнелердiң өлшемдерiн өзгертуге мүмкiндiк бередi.

#### **Аумақ топтарының құралдары (MARQUEE TOOLS)**

#### **ЛАССО ҚҰРАЛДАРЫНЫҢ ТОПТАРЫ (LASSO TOOLS)**

#### **Лассо құралдары**

 Лассо құралы курсордың қозғалысының iзiмен қисық сызық түрiнде бөлiнген аймақтың шекараларын қосады.

 Сиқырлы таяқша берiлген диапазондар бойынша бiртектi боялған объектiлердi бөлiп ала алады.

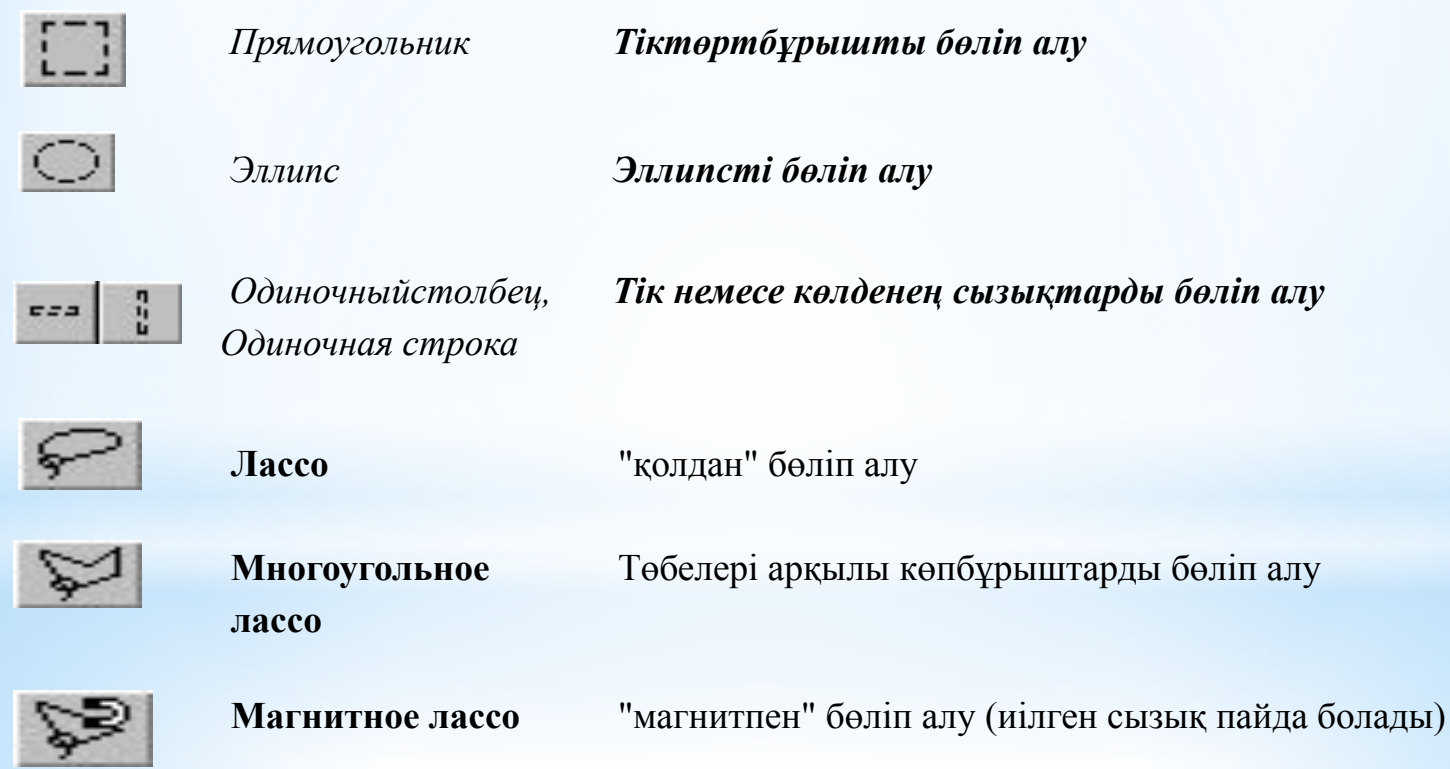

#### Сурет салу құралдарына шолу

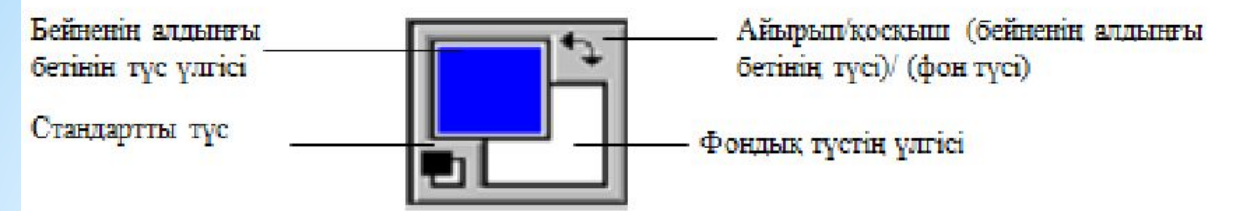

#### Түстерге сәйкес аумақтарды бөліп алу

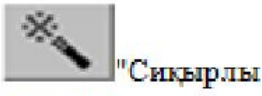

талкциа"

Сикырлы таяқша құралы пикселдегі түстерге сәйкес бейнелердің үзінділерін бөліп алуға мүмкіндік береді; сонымен бірге кез келген бөліп алу құралының көмегімен бөлінген аймақтардың шекараларын алдын ала сызып отыруға көмектеседі.

#### Бояуларды шашыратқыш және суреттерді қылқаламмен салу

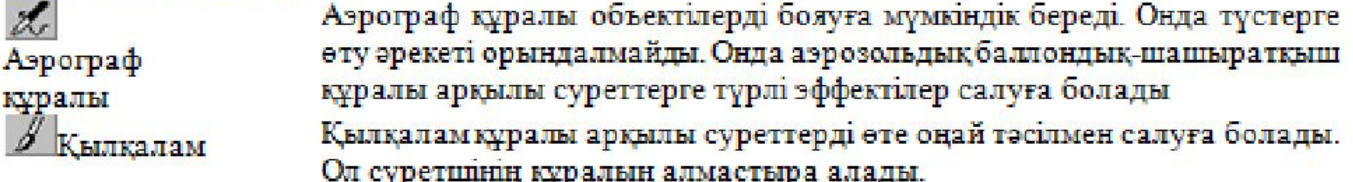

#### Сызықтарды салу

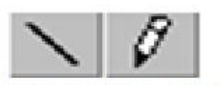

Қарындаш құралы кез келген сызықтарды сызуға мүмкіндік береді; сонымен қатар оны биттік бейнелермен жұмыс жасауға қолдануға болады.

сызықтарды салу

#### Градиент.

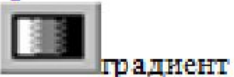

Бір түстен келесі түске жеңіл түрде өту арқылы аумақтарды толтыруға мумкіндік береді.

#### Бейнелер шеттерін жұқалап бояу

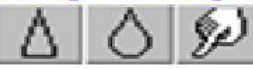

Бейнелерді жұқалап бояуға мүмкіндік береді (Blur); жарықтылығын арттыру (Sharpen); траектория бойынша бояу (Smudge).

#### Бейнелер жарықтылығын үлкейту мен кішірейту

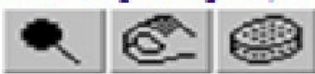

Жарықтылықты үлкейту Dodge Tool: жарықтылықты азайту Bum Tool: тустердің тығыздығын өзгертеді Sponge Tool (губка).

#### Файлдарды ашу мен оны куру

1. Файлдарды ашу, яғни мына әрекеттер орындалады:

Мына команданы орында: Файл Э.Дткрыть

экранда Открыть хабар адмасушы терезе пайда болады

Кажетті файлды таңдап, открыть батырмасына басыныз.

Еске сақта! Photoshop жұмыс үстелінің кез келген бос жеріне тышқан көрсеткішін апарып екі рет басатын болсаныз, онда экранға Открыть хабар адмасушы терезесін шақыруға болады.

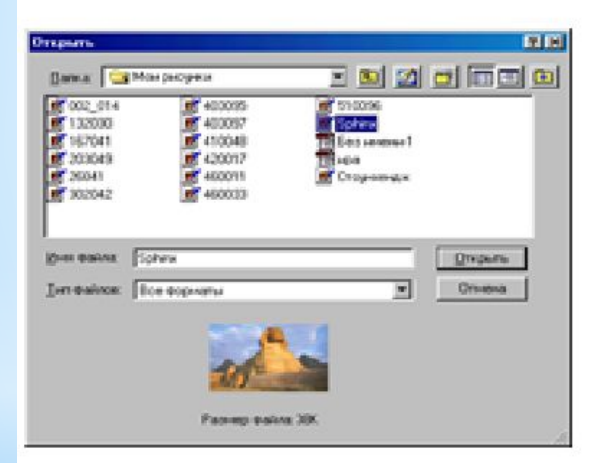

#### Жана бейнелерді құру

- 1. Мына команданы орында: Файл ⇒Новый
- 2. Новый хабар адмасуциы терезесі пайда болады. Онда бейненің өлшемін, өлшем бірлігін. (сантиметр, дюйма, пиксель) бересіз, бейненің түстік моделің таңдайсыз, бейненің қабілеттілік аймағын және құрылатын құжаттың түстік толтыру кеңістігін (ақ, түс фоны, жарықтылығы) бересіз.
- 3. ОК батырмасына басыныз.

Пайдаланған əдебиеттер:

*Дэн Маргулис.* Photoshop для профессионалов. Professional Photoshop: The Classic Guide to Color Correction. 2003. — 464 с.

*Дэн Маргулис.* Photoshop LAB Color: Photoshop LAB Color: The Conyon Conundrum and Other Adventures in the Most Powerful Colorspace.

*Кэтрин Айсманн.* Photoshop (второе издание) = Photoshop Masking & Compositing.

## *Назар аударғандарыңызға рахмет!*